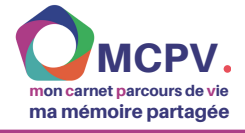

# **Gérer les grilles**

**Dans cette fiche, vous apprendrez à :**

- **modifier une grille**
- **renommer /supprimer une grille**
- **créer / ajouter une nouvelle grille et un nouveau modèle**

#### **Prérequis :**

- **avoir téléchargé l'outil**
- **avoir téléchargé au moins un prototype**
- **avoir consulté la fiche technique "Comment utiliser les prototypes)**

#### **Rappel de définition :**

Les prototypes proposés par le GNCHR sont appelés des **ensembles personnalisés ou Clicker Set** . Ils sont composés d'un ensemble de rubriques, qui se déclinent en grilles. **Une grille** est une combinaison d'objets. Dans le prototype *avec document,* en mode LECTURE, la grille apparaît en bas alors que le document apparaît en haut.

## **MODIFIER, RENOMMER OU SUPPRIMER UNE GRILLE**

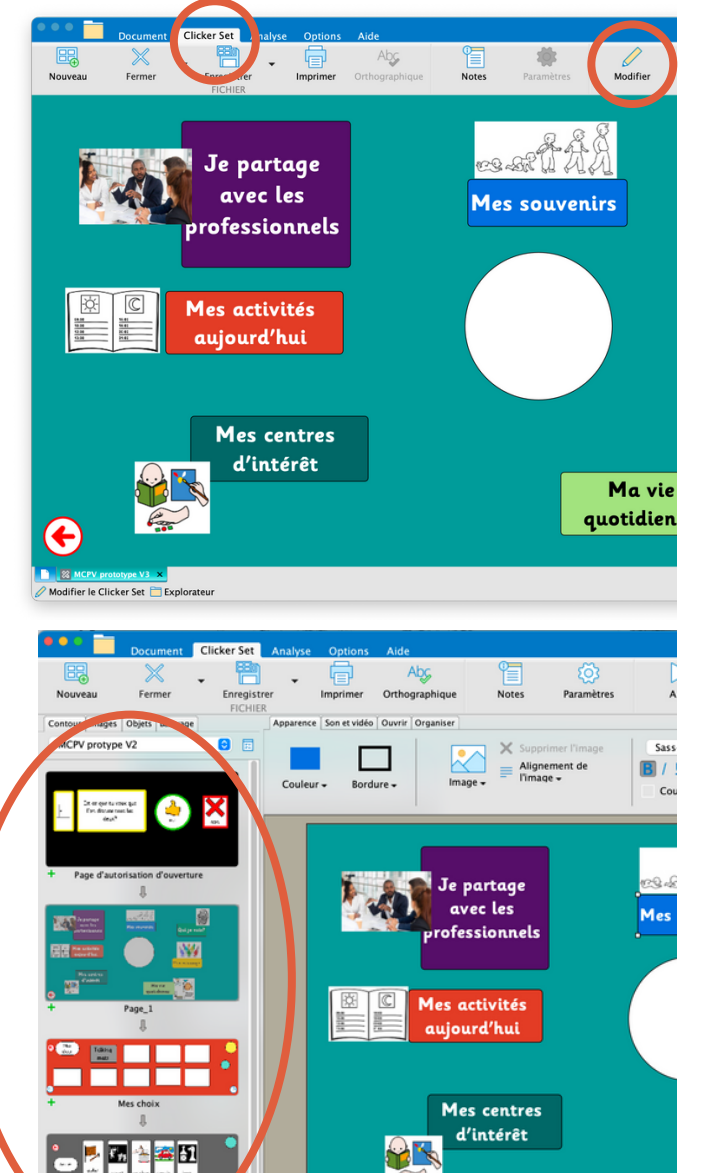

## *Pour modifier une grille : toujours se mettre en mode "Modifier "*

Par défaut, lors de l'ouverture de son carnet, Clicker est en mode **LECTURE**. Pour modifier le contenu d'une grille, il est nécessaire de passer en mode **MODIFIER** en cliquant sur "Clicker Set" puis "Modifier.

Pour revenir en mode LECTURE, cliquez sur le bouton **"Aller"**

En mode MODIFIER, sur la gauche, vous pouvez voir une succession de grilles les unes en dessous des autres, c'est ce qu'on appelle une **suite.** Les suites correspondent aux différentes rubriques du carnet, elles sont composées de plusieurs grilles.

Vous pouvez accéder aux grilles des suites de chaque rubrique dans l'onglet "Contour".

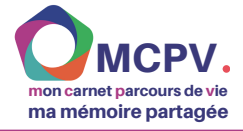

### **FICHE TECHNIQUE CLICKER C**

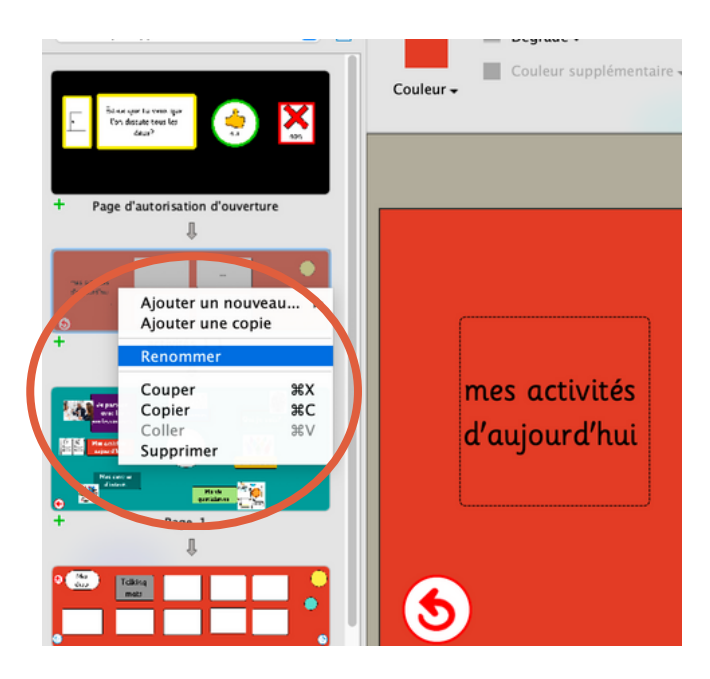

Nous vous conseillons vivement de **RENOMMER** immédiatement les grilles créées afin de facilement les identifier.

Pour cela, faites un clique droit sur la grille, puis sélectionner "Renommer"

Pour **SUPPRIMER** une grille, il suffit de faire de même en sélectionnant "supprimer".

Attention, lorsque vous voulez supprimer une grille qui se trouve dans une suite il faut cliquer sur "couper". À la question : "La séquence active sera supprimée. Voulez vous continuer?" Cliquez "non". Cela vous évitera de perdre toute la suite.

# **AJOUTER UNE GRILLE EN UTILISANT UN MODÈLE**

Pour pouvez ajouter à votre carnet un modèle de grille déjà existant :

- une nouvelle grille de personnes
- une nouvelle grille de centres d'intérêt
- une nouvelle grille activités  $\bullet$
- etc.

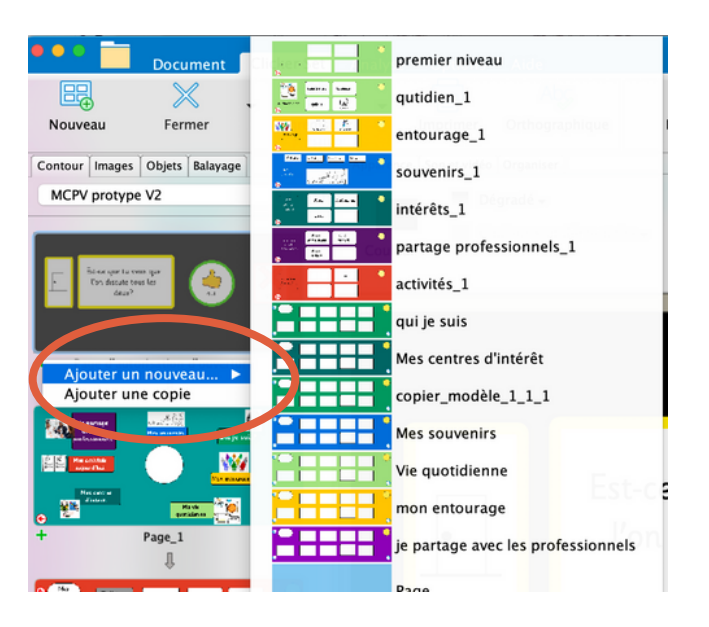

Pour **AJOUTER** une nouvelle grille plusieurs possibilités :

- Cliquez sur le **+** sous une grille puis "Ajouter 1. un nouveau...", puis sélectionner une grille (modèle) existante parmi la liste proposée
- Cliquez sur le + sous une grille puis "Ajouter 2. une copie" pour dupliquer à l'identique la grille
- 3. Faites un clique droit sur la zone grille puis sélectionner "Ajouter un nouveau..." ou "Ajouter une copie.

L'ordre des grilles n'a pas particulièrement d'importance si ce n'est de vous aider à bien organiser le carnet.

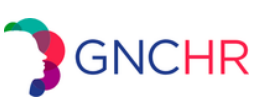